## **Passagem de documentos ".txt" para a CASIO fx-CG20**

## Elabore o texto no bloco de notas do Windows

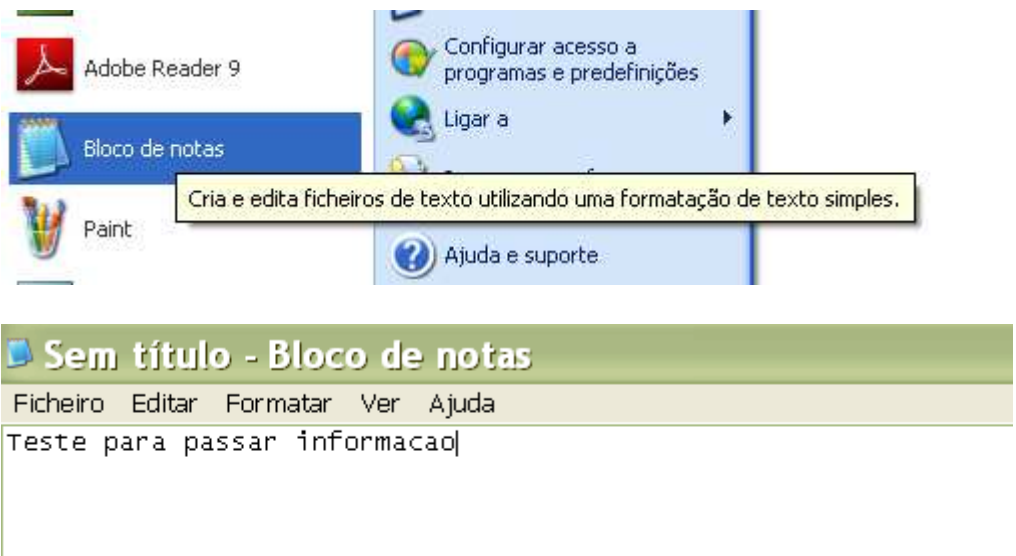

Guarde o documento.

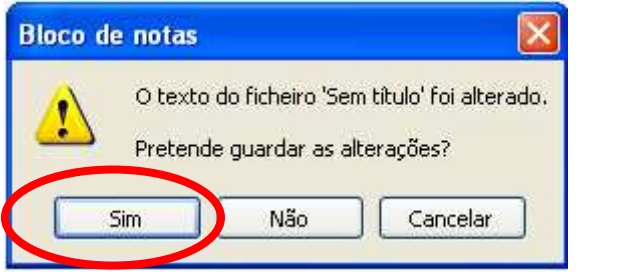

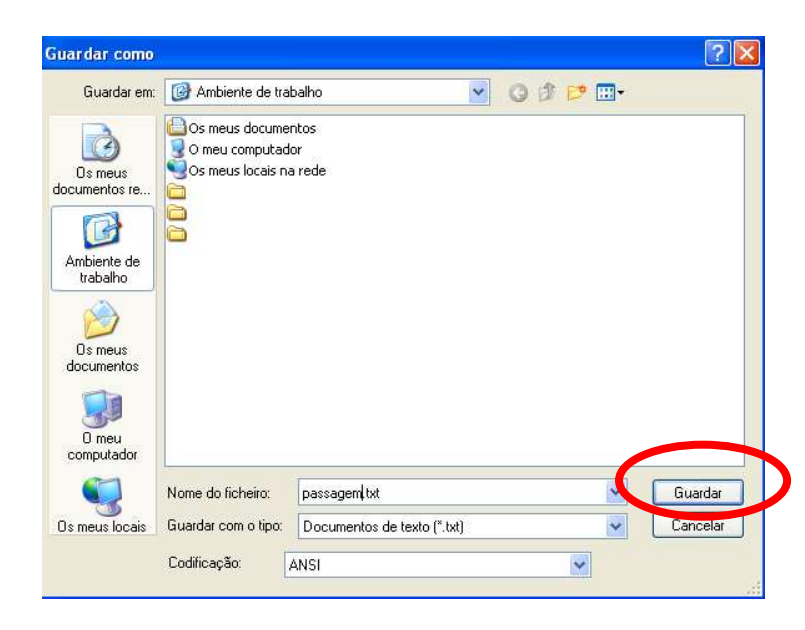

Ligue a calculadora ao PC. Seleccione **F1** (USB Flash). Depois de seleccionar esta opção a calculadora fica no seguinte modo.

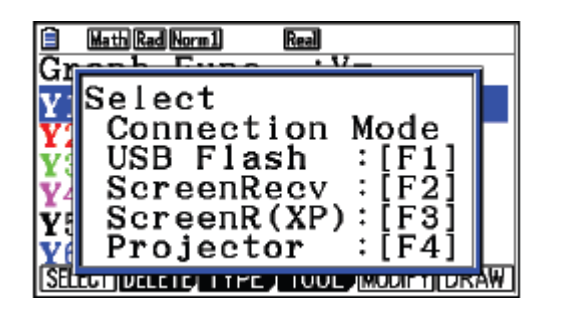

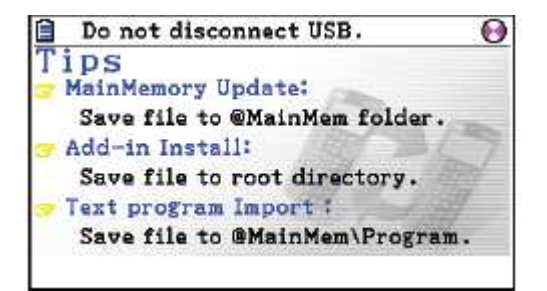

O computador considera a calculadora como um disco amovível.

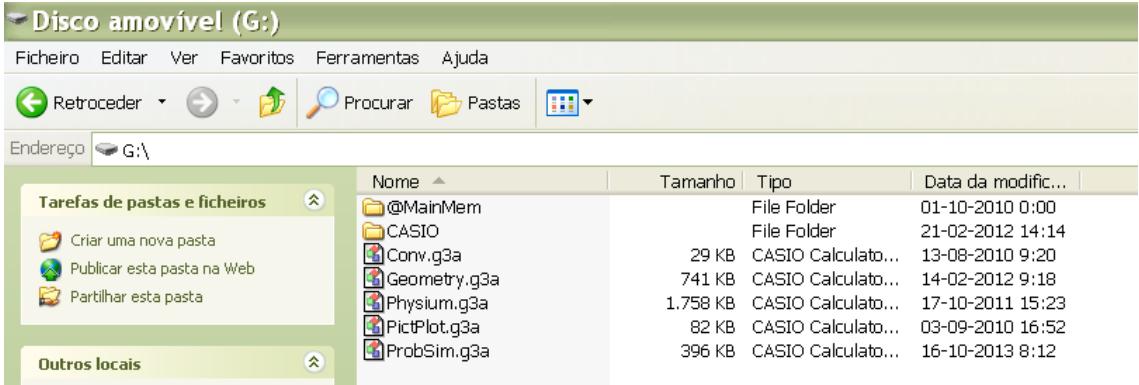

Copie ou arraste o "txt" para dentro do "disco amovível"

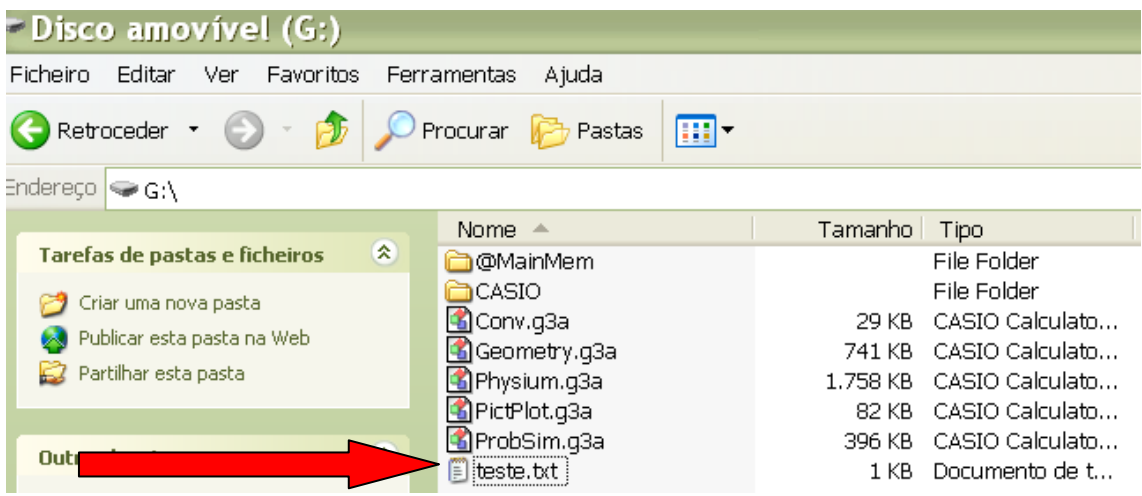

Pressione "**AC/on**" na calculadora para interromper a transmissão de dados.

Irá surgir a seguinte mensagem: "Completo! Pressione:[Exit]"

Entre no menu "Programa"

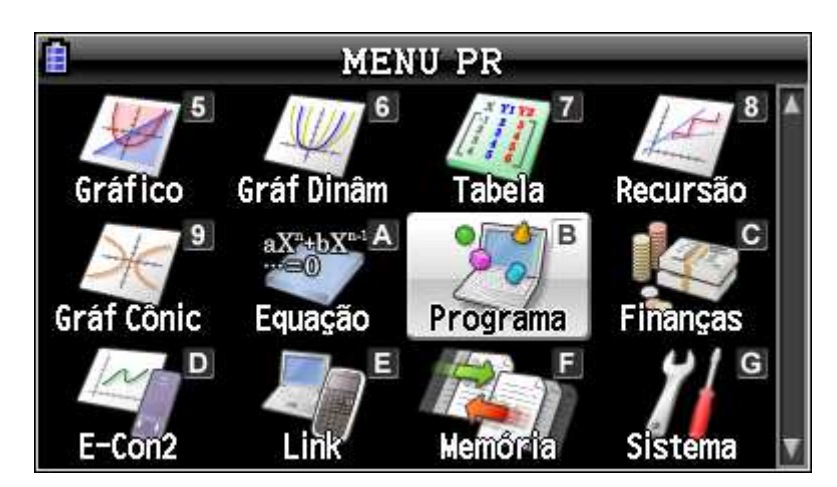

Ao entrar no menu, verifico que não possui o programam, pois ele ainda não se enconta disponível. Pressione F6 e selecione F5 (LOAD).

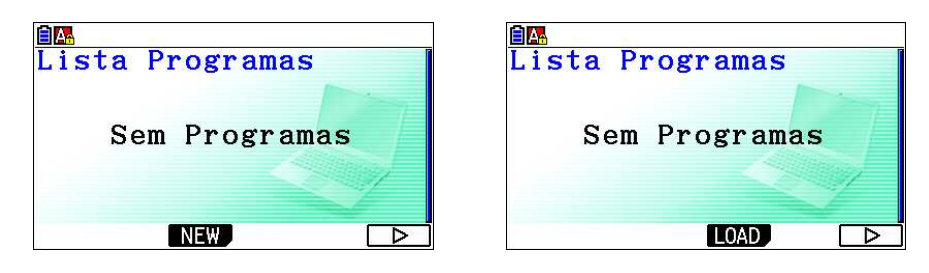

Irá surgir o ficheiro. Seleccione-o colocando o cursor sobre o mesmo e pressione F1 (OPEN). A calculadora converte o programa para uma forma válida.

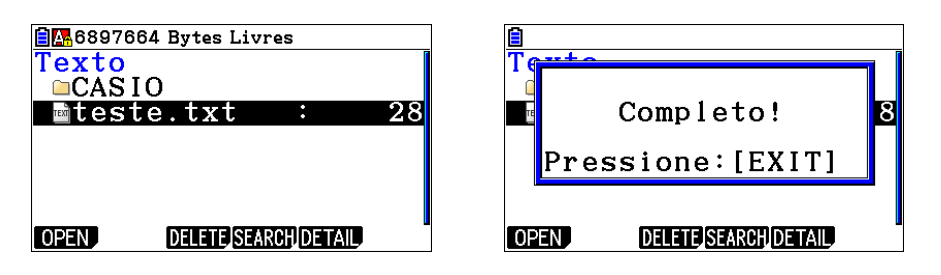

Passa a estar disponível para leitura

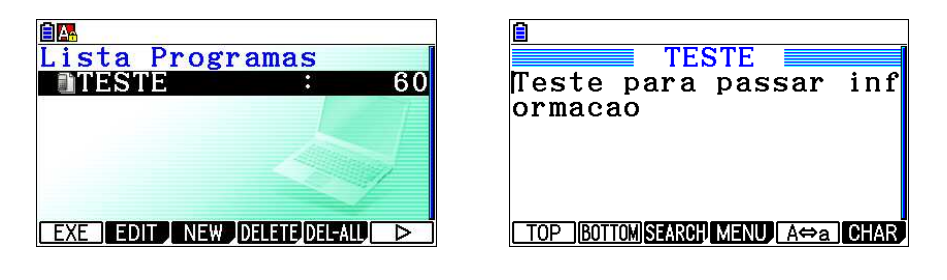

**Nota: não deixe de consultar o manual de instruções – capitulo 13 (página 432 a 447)**